# **TP SIGNAUX ET SYSTEMES**

## **TP 1 et 2 : Analyse spectrale. Développement en série de Fourier**

#### **Objectifs du TP :**

- Utilisation d'un GBF (Générateur Basses Fréquences), d'un oscilloscope et d'un analyseur de spectre
- Conversion domaine temporel/fréquentiel de signaux simples
- Effets du filtrage

Ce TP s'effectue sur deux séances de 4 heures. Un compte rendu sera à remettre par binôme pour la troisième séance. Tout retard sur la remise du compte rendu sera sanctionné par une pénalité de 1 point par jour de retard.

#### Aide à la rédaction d'un TP.

Vous allez expérimentalement mettre en pratique les notions abordées en cours ou en TD. La première réflexion que vous devez mener est : « Que dois-je observer ».

Avant toute mesure, faîtes l'effort de rechercher ce que vous devriez obtenir et indiquer le clairement dans votre rapport. Le TP doit vous conforter dans cette réflexion. Si la mesure ne correspond pas à ce que vous aviez imaginé, expliquez la différence et tentez de trouver une réponse à cette différence. Appuyez vous sur votre cours et sur les connaissances théoriques pour expliquer ce que vous observer.

Les énoncés de TPs sont conçus dans cette démarche de réflexion.

Il est inutile de faire des mesures sans interprétation. Toute mesure, doit être détaillées et explicitées. Les courbes que vous ajouterez doivent être réalisées avec attention : vous mentionnerez les axes, vous ajouterez un titre et des légendes.

## **I) Etudes de signaux simples**

## **Questions préliminaires :**

Un signal **périodique** v(t), de période T, peut se décomposer en série de Fourier. Soit a<sub>n</sub> et b<sub>n</sub> les coefficients de Fourier du développement en cosinus et respectivement en sinus aux fréquences n.f,  $f=1/T$ .

1) Ecrire mathématiquement la décomposition de Fourier du signal v(t). Expliquer en une phrase cette relation mathématique.

A partir de votre cours et des TDs, rappeler la formule :

- 2) permettant de calculer la valeur moyenne
- 3) calculant les coefficients de la série de Fourier.

Dans la suite du TP, vous tracerez sur une feuille Annexe les signaux que vous pensez observer, en séparant, à gauche de la feuille la représentation temporelle et à droite la représentation fréquentielle. Sur le compte rendu, vous tracerez les signaux que vous visualiserez.

## **I.1) Signaux sinusoïdaux**

### **I.1 1) Signal n°1**

a) Tracer sur la feuille annexe un signal sinusoïdal de période  $T = 1$ ms, d'amplitude 2 Volts.

b) Calculer la valeur moyenne du signal sinusoïdal.

c) Tracer sur la feuille annexe le spectre théorique unilatéral en amplitude du signal sinusoïdal.

d) Régler le GBF Agilent pour générer ce signal.

Le visualiser sur l'oscilloscope. Vous tracerez la courbe dans le domaine temporel dans votre compte rendu.

Aller dans l'onglet Mesures.

Mesurer la période du signal et l'amplitude du signal avec :

- Mesures Automatiques

- puis Mesures Manuelles (pour une mesure plus précise, on zoomera en décrivant un carré avec la souris).

Quel est le rapport entre l'amplitude mesurée sur l'oscilloscope et l'amplitude affichée par le GBF ? En fait, le GBF Agilent est réglé par défaut pour un dispositif en sortie ayant une impédance de 50 Ohms.

Regarder sur l'oscilloscope en-dessous des connecteurs l'impédance de l'oscilloscope. Qu'en pensez-vous ?

Pour indiquer au GBF que l'impédance à la sortie n'est pas 50 Ohms, aller dans Utility puis Output Setup puis sélectionner High Z et Done.

L'amplitude sur le GBF a alors doublé. Refaire le réglage de l'amplitude sur le GBF. Mesurer l'amplitude sur l'oscilloscope. Correspond-elle à celle du GBF ?

e) Envoyer le signal sur l'analyseur de spectre.

Quelle est l'impédance de l'analyseur de spectre ?

Question supprimée

Pour l'utilisation de l'analyseur de spectre, nous devons respecter une méthodologie de réglage.

Commencer par régler correctement la plage de fréquences avec "Freq" puis Span et Start Freq. Ensuite effectuer un réglage automatique avec "AutoRange" et "AutoScale".

Vous indiquerez les réglages que vous avez effectués.

A l'aide du Marker, mesurer la fréquence et l'amplitude du spectre.

Tracer sur le compte rendu le spectre observé et y reporter vos mesures.

## **I.1 2) Signal n°2**

a) Tracer sur la feuille annexe un signal sinusoïdal de période  $T = 1$ ms, variant entre  $V_{min} = 1$  V et  $V_{\text{max}} = +7V$ .

b) Calculer la valeur moyenne du signal sinusoïdal.

c) À partir du TD, tracer sur la feuille annexe le spectre théorique en amplitude de ce signal.

d) Régler le GBF pour générer ce signal.

Le visualiser sur l'oscilloscope et tracer le signal sur le compte rendu. Attention, l'oscilloscope fonctionne en deux modes de couplages nommés AC et DC. Que signifie AC et DC ? AC et DC se règle par le menu CH1 et CH2 de l'oscilloscope. Décrire le rôle de chaque réglage (sauf de Limit BP) (Sur l'oscilloscope,

 e) Observer le spectre. Préciser les réglages effectués. Tracer le spectre sur le compte rendu et y reporter vos mesures.

Comparer avec la courbe que vous aviez tracé sur l'annexe ('que dois je observer')

#### **I.2) Signaux carrés et triangulaires**

a) Tracer sur la feuille annexe un signal carré de période  $T = 1$ ms, variant entre 0 V et 5 V.

b) Calculer la valeur moyenne du signal carré.

c) A partir du TD, écrire la décomposition en série de Fourier du signal en considérant le signal impair

Tracer sur la feuille annexe le spectre théorique en amplitude du signal carré (dans votre compte rendu, vous reprendrez les calculs fait par l'enseignant).

d) Régler le GBF pour générer ce signal.

Le visualiser sur l'oscilloscope.

Puis visualiser le spectre. Tracer sur le compte rendu le spectre observé. Vous préciserez les réglages effectués. Mesurer précisément l'amplitude des raies jusqu'à 11 kHz en utilisant le bouton Scale pour les raies les plus petites. Reporter les valeurs dans un tableau car vous en aurez besoin ultérieurement.

Comparez avec le tracé de l'annexe (I-2.c)

 e) Lancer le programme Spectre. Sélectionner le choix pour un signal carré de fréquence 1 kHz, d'amplitude variant de 0 à 5 Volt et de rapport cyclique 0.5. Visualisez le spectre.

f) Limiter le spectre à 11 kHz et observer le signal résultant.

g) Régler le GBF pour générer un signal triangulaire de période  $T = 1$ ms, variant entre 0 V et 5V.

Observer le signal sur l'oscilloscope puis sur l'analyseur de spectre.

Tracer sur le compte rendu le spectre observé. Vous préciserez les réglages effectués.

Mesurer précisément l'amplitude de chaque raie jusqu'à 11 kHz et reporter les valeurs dans un tableau.

Comparer le spectre du signal triangulaire à celui du signal carré de même fréquence. (Avant de comparer les spectres, n'oubliez pas de vous poser la question : Que dois je Observer –cf. remarques de début de TP. Pour savoir ce que vous deviez observer, reportez vous à votre cours Traitement du signal, en fin de pages).

## **II) Utilisation du logiciel Fourier**

Jusqu'à présent, nous avons tracé le spectre d'un signal périodique en utilisant l'analyseur de spectre. La représentation Temporelle/Fréquentielle est unique pour chaque signal.

Le logiciel Fourier permet de tracer un signal dans le domaine temporel à partir de sa représentation Fréquentielle. Dans la suite du TP, vous placerez des valeurs dans les cases et vous cliquerez sur l'onglet "Affichage des harmoniques". Dès à présent, cliquer sur l'onglet "affichage des harmoniques", et mettre la valeur **11** dans la case Nombre d'harmoniques.

Lancer le logiciel.

#### **II.1) Compréhension du logiciel.**

a) Mettre la valeur 2 dans la case A0. Tracer le signal. Que concluez vous ?

b) Mettre la valeur 0 dans la case A0 et la valeur 2 dans la case A1. Tracer le signal. Que concluez vous ?

c) Mettre la valeur 0 dans la case A1 et la valeur 2 dans la case A2. Tracer le signal. Que concluez vous ?

d) Mettre la valeur 0 dans la case A2 et la valeur 2 dans la case B2. Tracer le signal. Que concluez vous. Quelle différence remarquez-vous par rapport au dernier tracé ? Expliquer.

#### **II.2) Reconstruction d'un signal carré.**

- a) Reprendre les valeurs du tableau de mesure réalisé en I.2-d), et remplir la case  $a_0$  et les cases  $a_n$  correspondantes (les coefficients  $b_n$  seront nuls). Qu'observez-vous ? Expliquer.
- b) Permuter les valeurs de  $a_n$  et  $b_n$  en conservant la valeur de  $a_0$ .

Ainsi, tous les  $a_n$  sont à 0 et les  $b_n$  prennent pour valeurs mesurées en I.2-d).

Qu'observez-vous ? Tracer le signal sur votre compte rendu. Expliquer d'où vient la différence avec le signal précédent. Expliquer également pourquoi le signal n'est pas réellement carré.

Que suggérez-vous pour améliorer le signal ?

- c) Modifier le signe des coefficients  $b_n$ . Qu'observez-vous ? Expliquer.
- d) Supprimer maintenant une à une les harmoniques les plus élevées (on mettra  $b_{11}=0$ , puis  $b_{11}=0$  et  $b_9=0, \ldots$ ) et on visualisera à chaque fois le signal en temporel. Vous tracerez le signal en temporel dans chaque cas. Que concluez-vous ?

# **III) Etude de l'effet d'un filtre**

Un filtre est un composant électronique qui supprime (atténue) certaines fréquences. Lorsque vous avez répondu à la question II.2.d), vous supposiez avoir filtré une à une les fréquences élevées du signal.

#### Le filtre utilisé est le suivant :

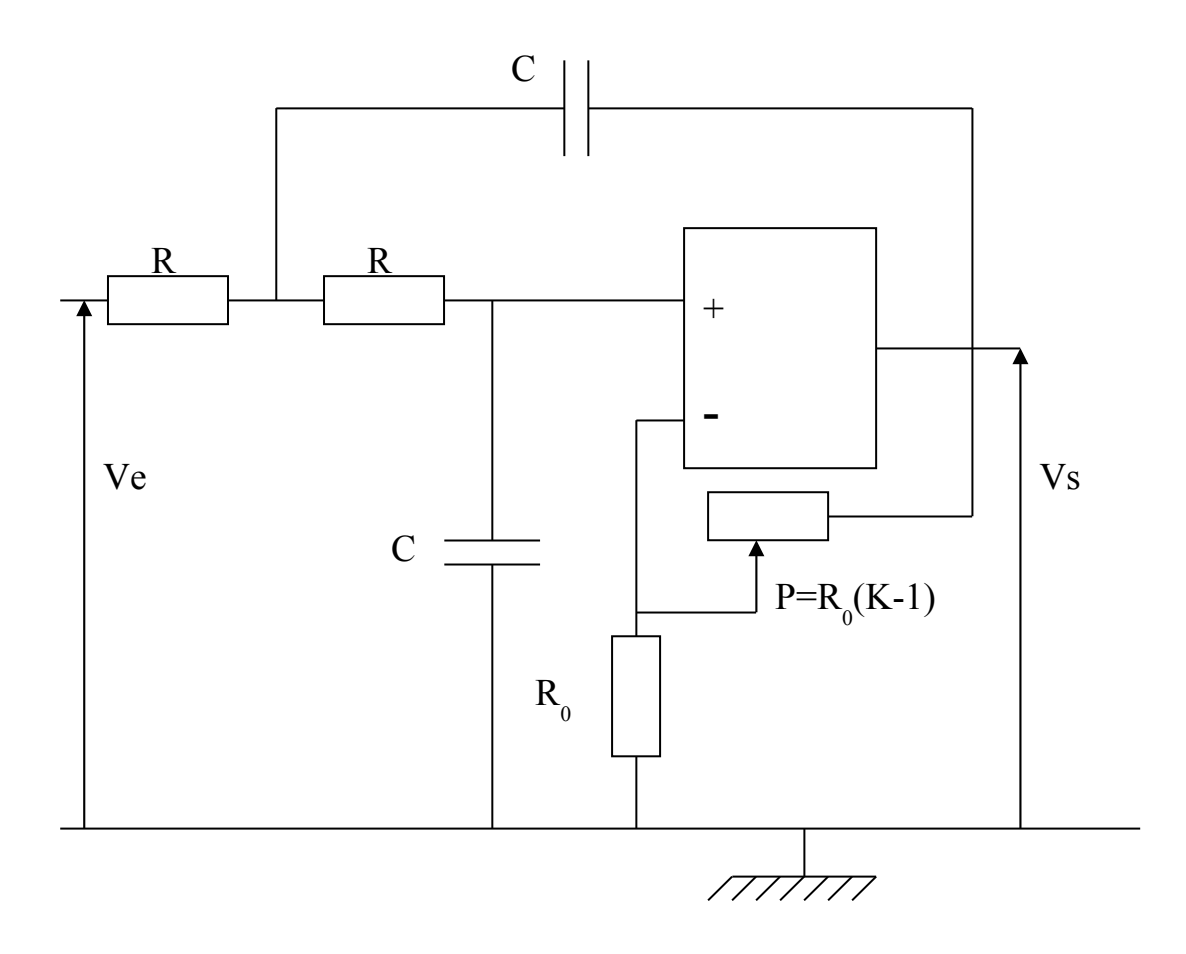

#### C=10 nF, R=10 kΩ, R<sub>0</sub>=4.7 kΩ et P=10 kΩ

a) Nous allons maintenant caractériser le filtre. Pour cela, vous allez mesurer l'amplitude d'un signal sinusoïdal appliqué en entrée et en sortie de votre filtre à différentes fréquences. Remplissez le tableau suivant

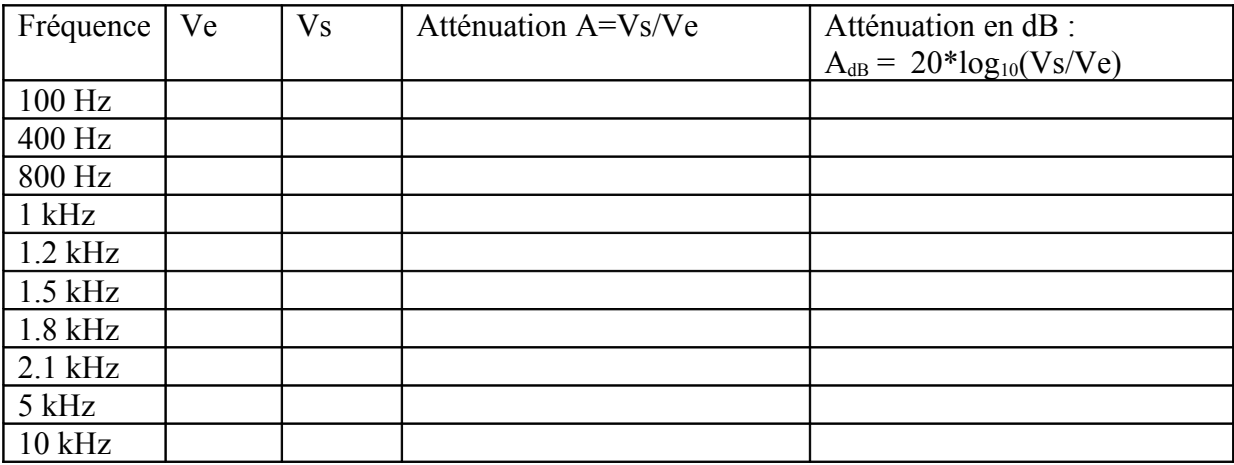

Tracer sur une courbe semi log, l'atténuation en dB en fonction de la fréquence. La courbe obtenue est le diagramme de Bode du filtre (cf. cours d'électronique). D'après la courbe, déterminer la fréquence de résonance du filtre.

Comparer le résultat à celui obtenu par le calcul (cf. cours d'électronique).

- b) Générer un signal carré à la fréquence de résonance  $f_0$  d'amplitude 1V que vous appliquerez en entrée du filtre.
- c)

Mesurer le spectre du signal carrée en sortie du GBF

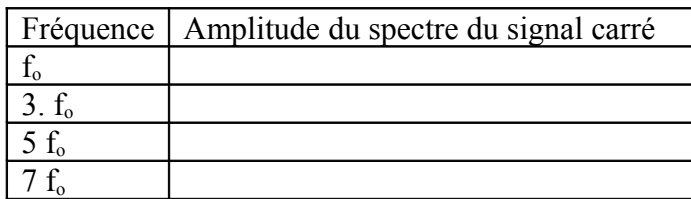

c) A partir du spectre observé en sortie du filtre, reconstruire le signal en temporel avec le logiciel Fourier. Observez-vous le même signal que sur l'oscilloscope ? Expliquer.

## IV) **Etude du spectre d'un signal modulé.**

On souhaite étudier le spectre du signal obtenu après multiplication de deux signaux. Pour cela, nous allons utiliser un multiplieur.

#### **IV.1) Multiplication de deux signaux sinusoïdaux.**

a) Ecrire le signal résultant de la multiplication du signal  $s_1(t) = A \cos(2 \pi f_1 t)$  par le signal  $s_2(t) = B \cos(2 \pi f_2 t)$ . On utilisera la relation de trigonométrie :

$$
\cos(x) \cdot \cos(y) = \frac{1}{2} [\cos(x+y) + \cos(x-y)]
$$

Tracer le spectre d'amplitude du signal obtenu en supposant  $f_1 < f_2$ .

b) Pour fonctionner, le multiplieur doit être alimenté en +15V/-15V. Régler l'alimentation continue et alimenter le multiplieur.

c) Nous souhaitons réaliser la multiplication de X1 par Y1. Pour cela, relier les entrées X2, Y2 et Z à la masse.

d) Avec le générateur Agilent, générer un signal sinusoïdal de fréquence 1 kHz, d'amplitude 1V. On précise que le multiplieur a une impédance d'entrée élevée.

Vérifier que le signal est correct à l'aide de l'oscilloscope puis l'envoyer sur l'entrée X1 du multiplieur.

Avec le générateur Centrad, générer un signal sinusoïdal de fréquence 20 kHz, d'amplitude 5V. Mesurer à l'oscilloscope la fréquence et l'amplitude du signal et le noter. Puis envoyer ce signal sur l'entrée Y1 du multiplieur.

e) Observer sur l'oscilloscope le signal à la sortie W du multiplieur. On synchronisera le signal à l'aide du signal basses fréquences du générateur Agilent. Pour cela, envoyer le signal du générateur vers l'entrée EXT de l'oscilloscope. Puis aller dans le menu Décl. (Déclenchement), puis Paramètres. Régler la source sur Externe.

Avez-vous déjà rencontré ce type de signal ? Comment s'appelle- t-il ? Tracer l'allure du signal.

f) Visualiser le spectre du signal à la sortie du multiplieur. Relever les amplitudes de chaque raie et les comparer à celles obtenues par le calcul. Attention : regarder sur le multiplieur l'opération effectuée. Tracer le spectre.

g) Générer à présent un signal carré de fréquence 1 kHz, variant de 0 à 5 V avec le générateur Agilent. Envoyer ce signal sur l'entrée X1 du multiplieur. L'entrée X2 reçoit toujours le signal du générateur Centrad.

Observer le signal sur l'oscilloscope. Tracer son allure.

h) Visualiser le spectre du signal. Relever les amplitudes de chaque raie. Tracer le spectre.

i) En utilisant le développement en série de Fourier du signal carré que vous avez déjà déterminé, retrouver par le calcul l'amplitude des différentes raies du spectre.

# **V) Conclusions**

A partir de ces deux TPs, vous ferez une synthèse. Vous mettrez en avant vos conclusions concernant la représentation temporelle, fréquentielle et les conséquences sur la variation temporelle d'un signal lorsqu'on atténue l'amplitude de certaines fréquences.

Enfin, vous tracerez le signal en sortie du filtre suivant. On considère un filtre idéal passe-bande qui SUPPRIME toutes les fréquences inférieures à 8 kHz, et supérieures à 10 kHz.

On applique à l'entrée du filtre un signal carré à 3 kHz, de tension moyenne 4V et d'amplitude 4,5 Volts. Représentez le spectre et la variation temporelle du signal en sortie du filtre.

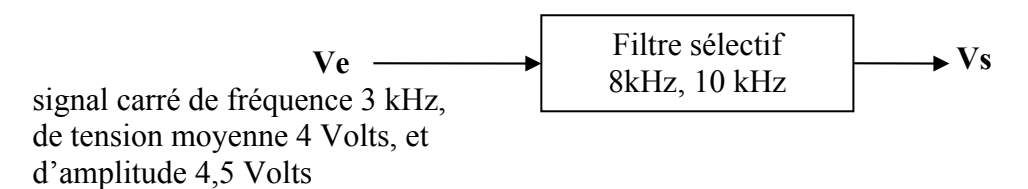

Représenter le signal obtenu en sortie du filtre si on appliquait maintenant le même signal mais à la fréquence de 1kHz.

Représenter le signal obtenu en sortie du filtre si on appliquait maintenant le même signal mais à la fréquence de 3,5kHz.

#### **ANNEXE 1 : Utilisation Analyseur de Spectre SR780**

L'analyseur Stanford SR780 permet d'analyser le spectre de 2 signaux d'entrée.

- allumez l'analyseur de spectre. Vous voyez à l'écran :
	- l'échelle verticale (amplitude) est indiquée sur la gauche de l'écran.
	- l'échelle horizontale (fréquence) est indiquée en bas de l'écran.
	- les sous-menus sur la droite de l'écran sont accessibles par les boutons gris qui sont à droite de l'écran.
	- lorsque l'on pénètre dans l'un de ces menus, les différents choix sont affichés en haut de l'écran.
- pour visualiser une seule courbe sur l'écran (signal sur l'entrée A de channel one):
	- appuyez sur le bouton « DISPLAY OPTIONS »
	- entrez dans le sous-menu « FORMAT »
	- changez la valeur « DUAL » en « SINGLE » grâce au bouton rotatif puis appuyez sur le bouton « ENTER ».
- pour changer l'échelle verticale (unité, minimum, maximum…) :
	- appuyez sur le bouton « DISPLAY SETUP »
	- dans le sous menu VIEW, choisissez par exemple « linear mag » si vous souhaitez que l'échelle verticale soit linéaire.
	- dans le sous-menu « UNITS », vous pouvez choisir l'unité : Vpk, Vrms, dBm… Par exemple, Vpk donnera directement l'amplitude des raies en Volts.
	- vous pouvez également agir sur les valeurs extrêmes de l'échelle verticale dans les sous-menus Ymax, Ymin, Ymid. Cela dit, un appui sur le bouton « AUTOSCALE A » donnera de très bons résultats plus rapidement.
- pour changer l'échelle horizontale :
	- START FREQ est la fréquence à gauche de l'écran : fréquence minimale analysée.
	- END FREQ est la fréquence à droite de l'écran : fréquence maximale analysée.
	- CENTER FREQ est la valeur centrale (START FREQ + END FREQ)/2.
	- SPAN est la différence (END FREQ START FREQ).
	- vous pouvez agir sur le paramètre de votre choix en entrant une valeur numérique, puis en choisissant une unité avec le bouton rotatif, et enfin en appuyant sur ENTER pour valider le changement.

## **ANNEXE 2 : Série de Fourier classique**

## **Table Série de Fourier.**

Tout signal s(t) continu périodique, de période  $T = 1/f$  s'écrit de la manière suivante :

```
s(t)= a_0 + a_1 \cos(2\pi ft) + a_2 \cos(2\pi ft) + a_3 \cos(3\pi 2\pi ft) + ... a_n \cos(n\pi 2\pi ft) + ...+b_1\cos(2\pi ft) + b_2\cos(2*2\pi ft) + b_3\cos(3*2\pi ft) + ... b_n\cos(n*2\pi ft) + ...
```
Avec :

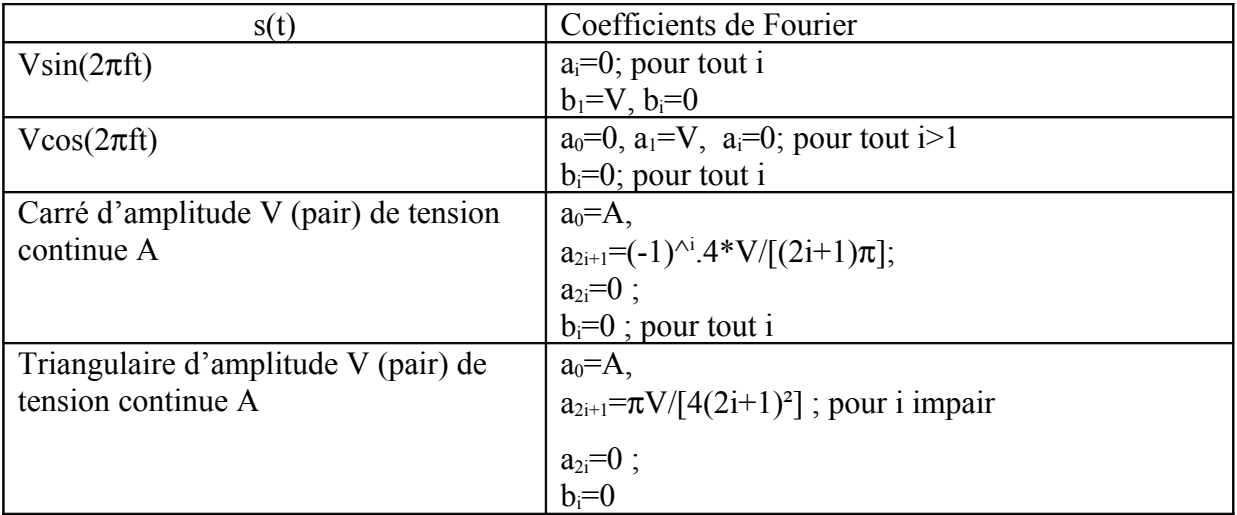